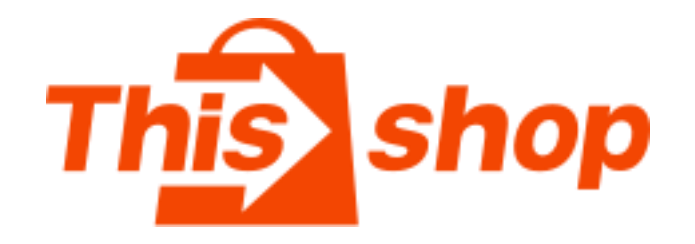

# **Thisshop商家中心操作手册**

-促销活动-

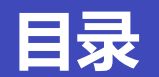

# **活动**

#### [一、活动功能页面介绍](#page-2-0)

- [二、创建限时促销流程](#page-4-0)
- [三、创建满减活动流程](#page-16-0)

#### <span id="page-2-0"></span>**1.活动类型**

**限时促销:** 在特定时间段内,针对店铺指 △ 商品 定商品以低于日常售价的价格进行促销 , 吸引买家下单 日订单 **满减活动:** 在限定的时间段内,买家单笔 订单消费满足指定金额或商品个数门槛时 , 2 促销 可以获得金额或折扣优惠,刺激买家凑单, | 提高订单客单价

活动 贈品

推广

2.活动搜索<br>名称:根据活动名<br>有效期:根据活动名<br>活动状态:筹备中<br>活动类型:特惠活<br>活动类型:特惠活<br>活动黄果<br>唐清活动记录列<sup>表</sup><br>唐浦活动记录列<sup>表</sup><br>唐浦活动记录列 **名称:**根据活动名称搜索 **有效期:** 根据活动有效期搜索 **活动状态:** 筹备中/已发布/取消发布/活动 结束/未开始

**活动类型:** 特惠活动(限时促销)/满减活动

#### **3 .活动列表**

店铺活动记录列表 ,可进行活动管理和修

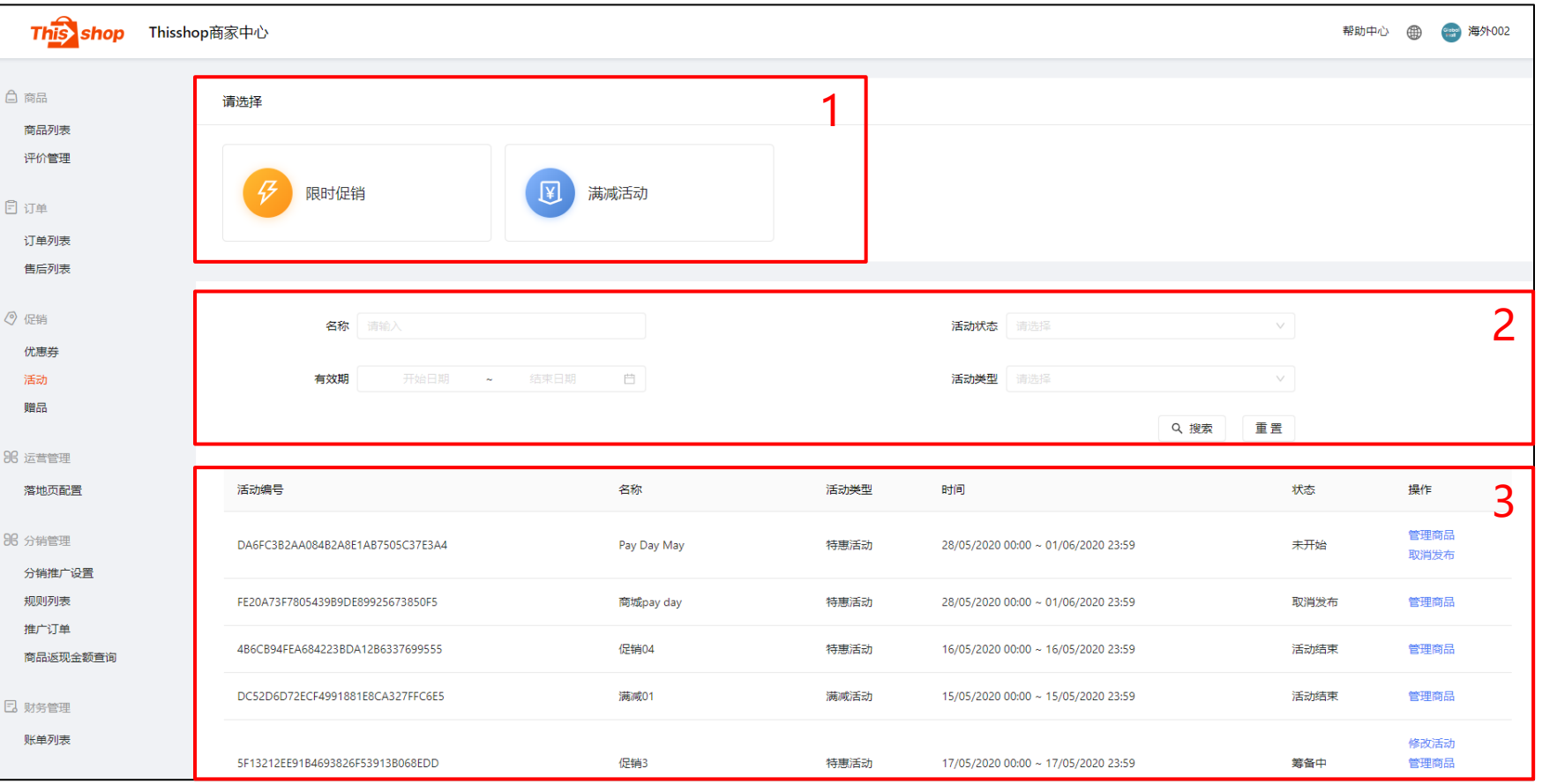

#### \* 已创建的活动不可删除或撤销,只可修改或取消发布

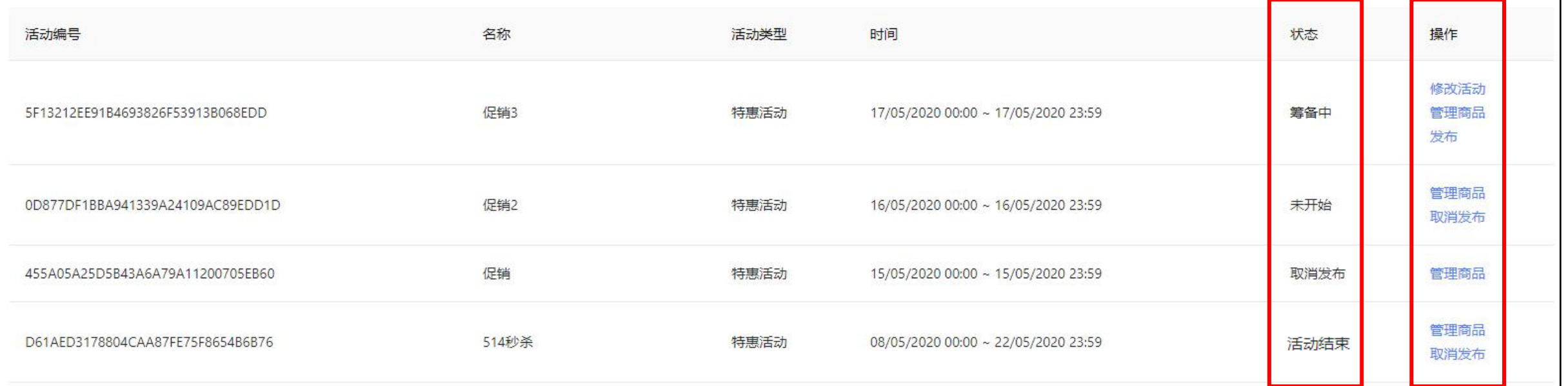

#### **状态**

- **已发布:**正在进行中的活动
- **筹备中:**活动未编辑完成,未发布
- **未开始:**活动已生效,但还未到活动开始时间
- **取消发布:**已发布的活动被取消
- **活动结束:**活动已到截止时间

#### **操作**

- **修改活动:**调整活动名称和时间
- **管理商品:**调整商品信息, 增加库存、修改活动商品等内容
- **发布:**点击发布即可上线活动,当天活动即时生效,已发布的活

动不可撤回操作,不可二次修改活动名称和时间

**取消发布:**若活动计划有变动,卖家可随时取消活动,取消发布

#### 后活动立即停止

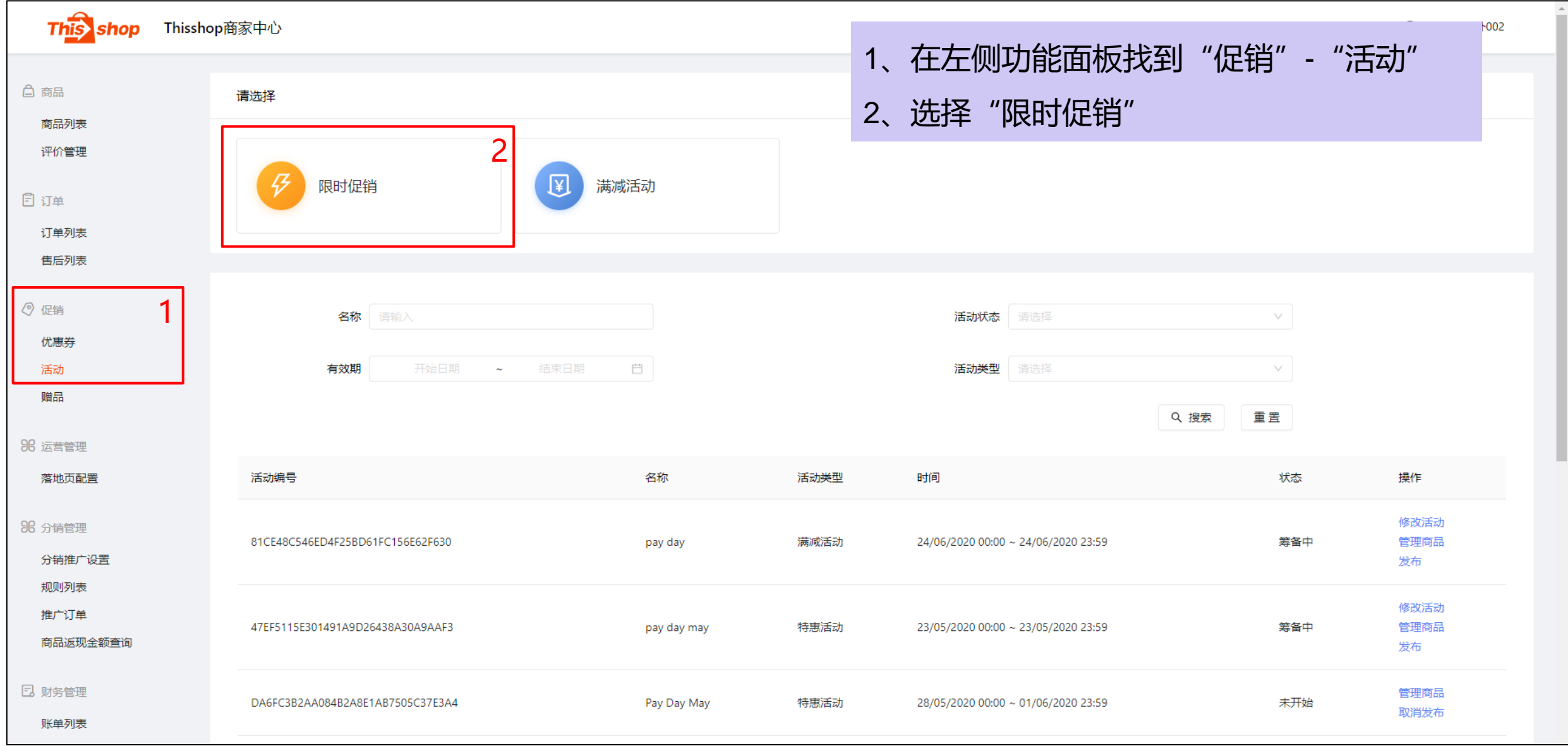

3、名称:填写活动名称,如: Pay Day May (\*活动名称会作为活动标题展示在前端页面, 不能包含中文)

- 4、时间:填写活动开展时间,如: 5.28-6.01, 可精确到时间点
- 5、保存并继续

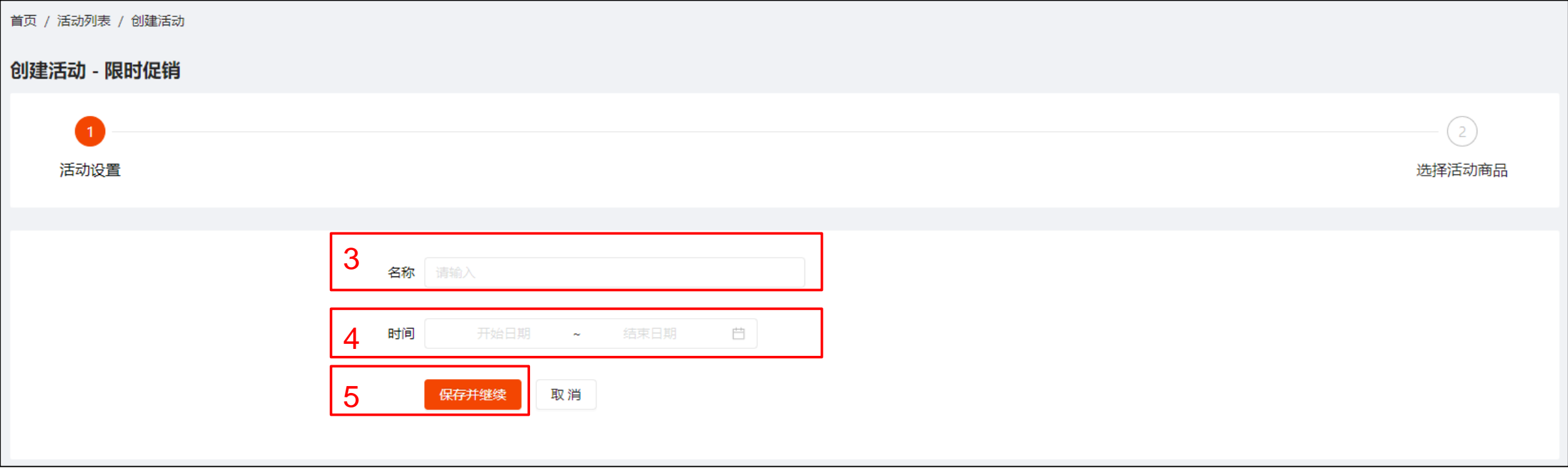

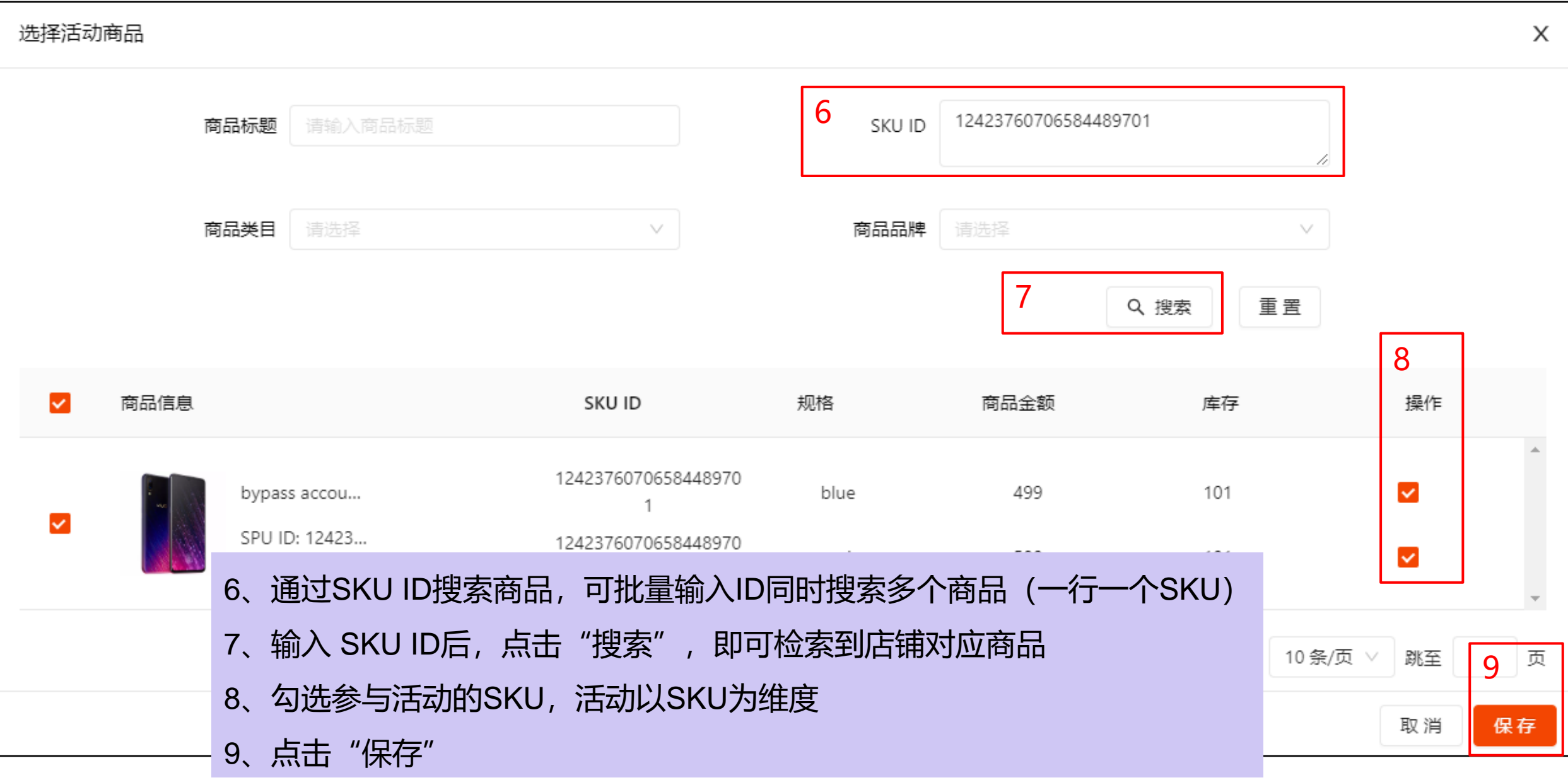

# **设置活动商品价格**

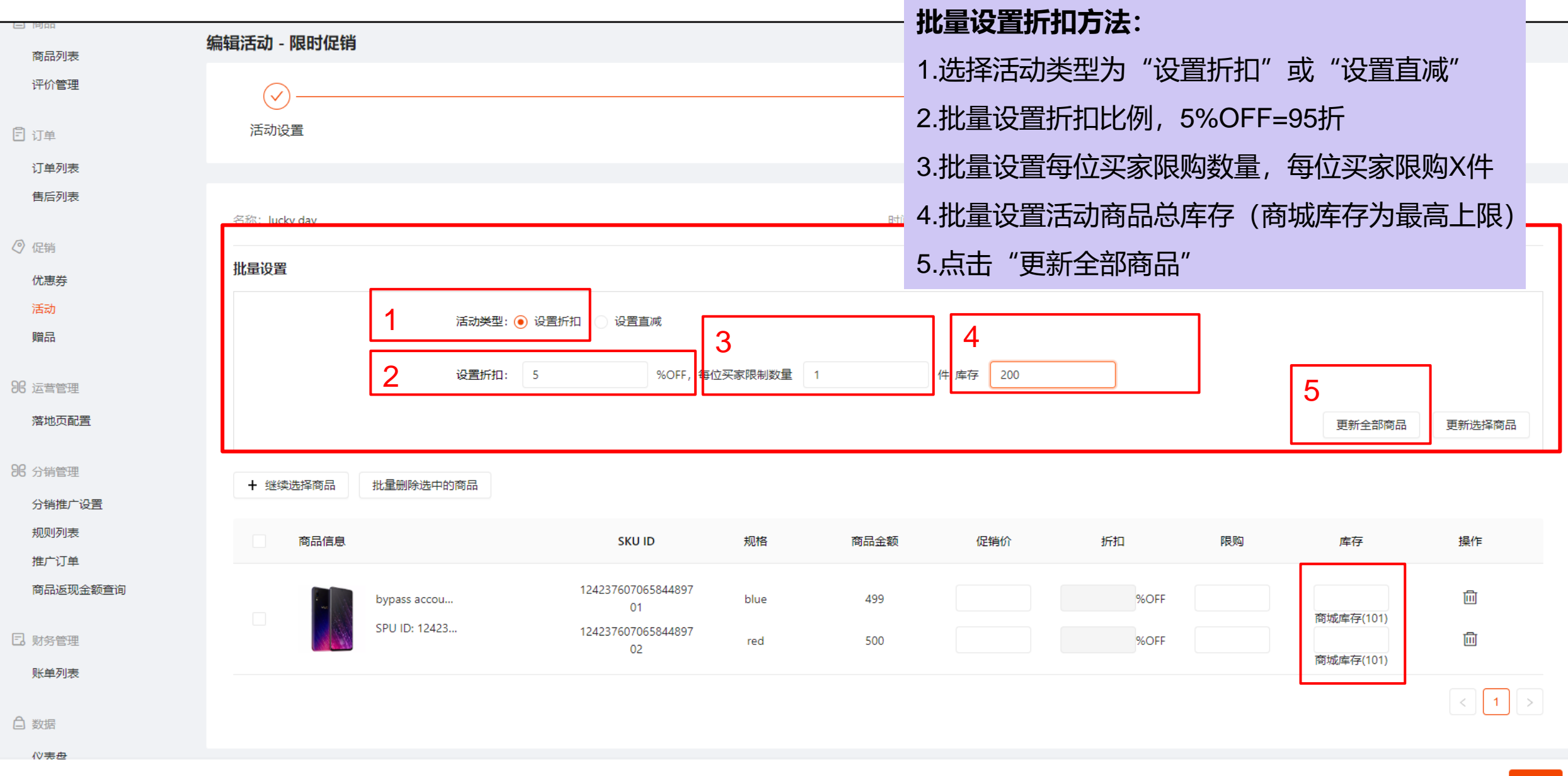

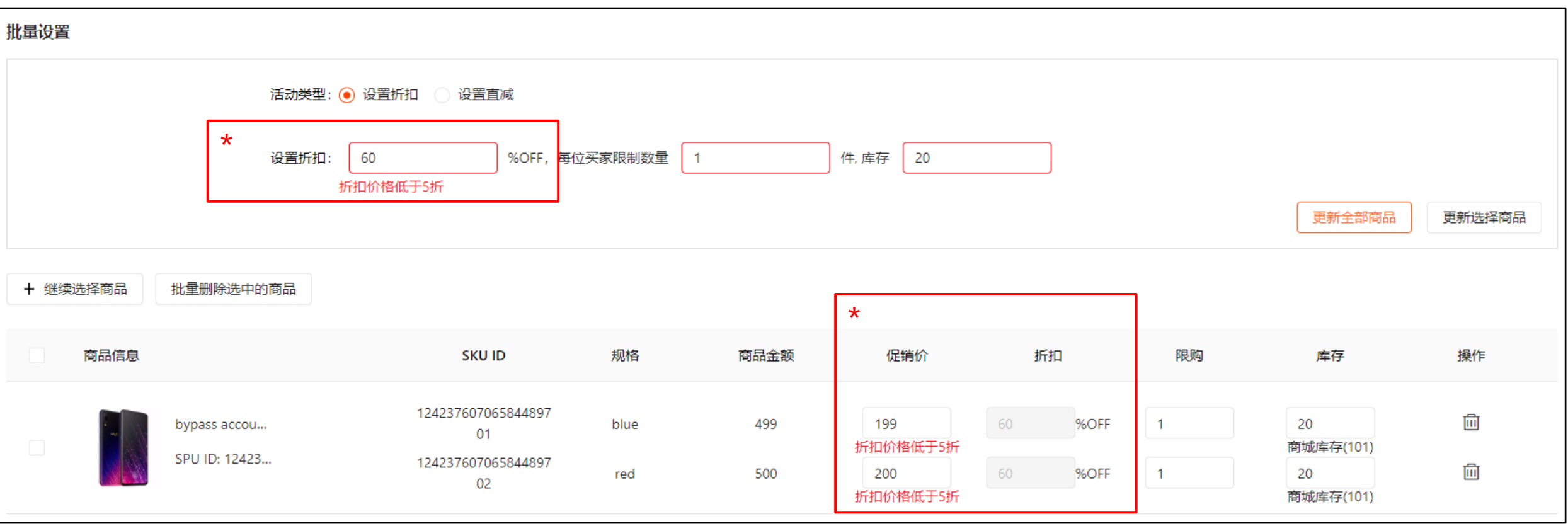

\*设置折扣活动时,若折扣设置超过50%(5折),系统会弹出警告,请检查活动价格是否正确。 该警告仅起到提醒作用,不影响卖家的最终设置。若因忽略提示导致活动价格错误并出单后, 产生的所有损失由卖家自行承担

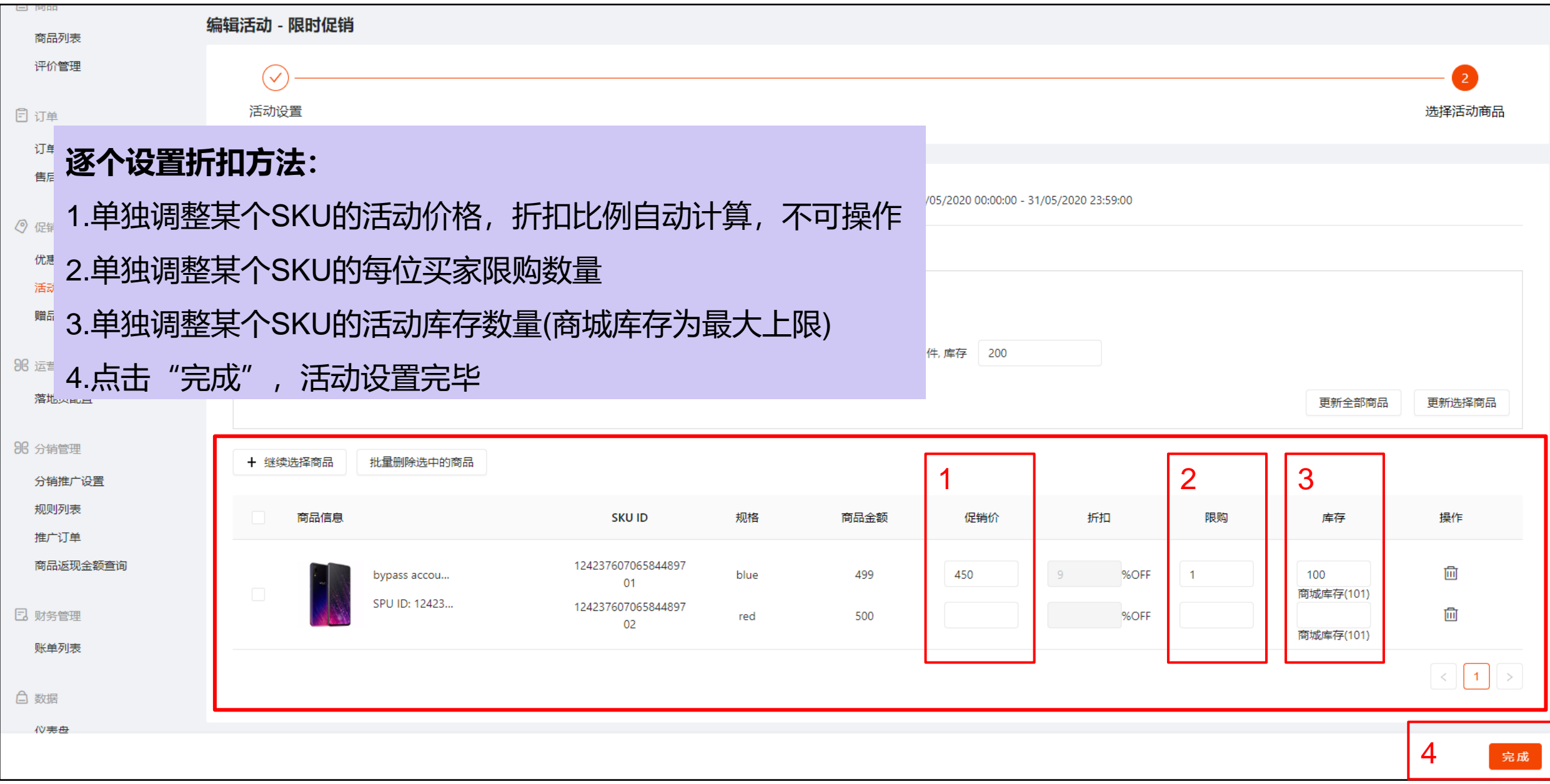

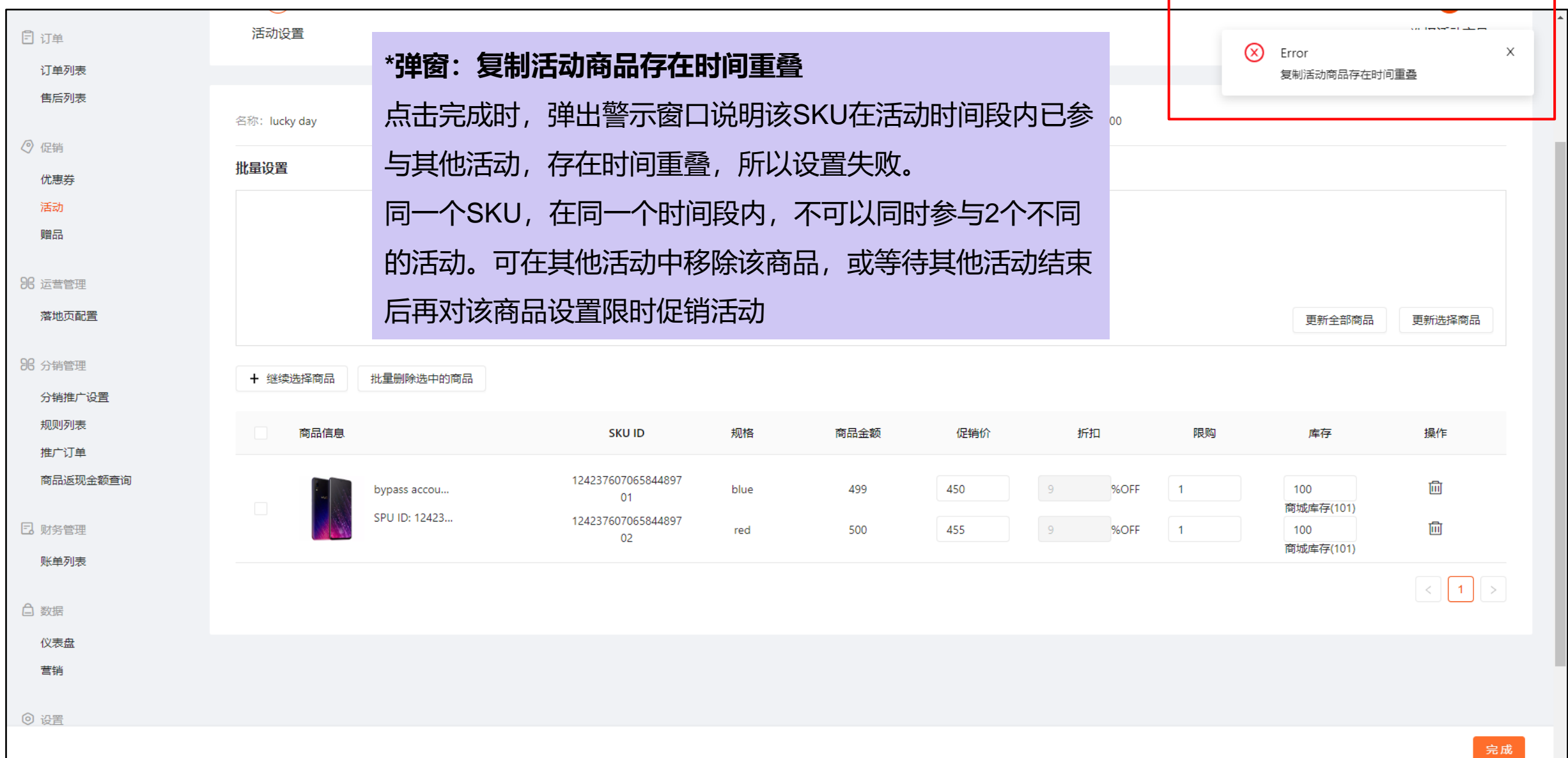

# **管理/修改活动**

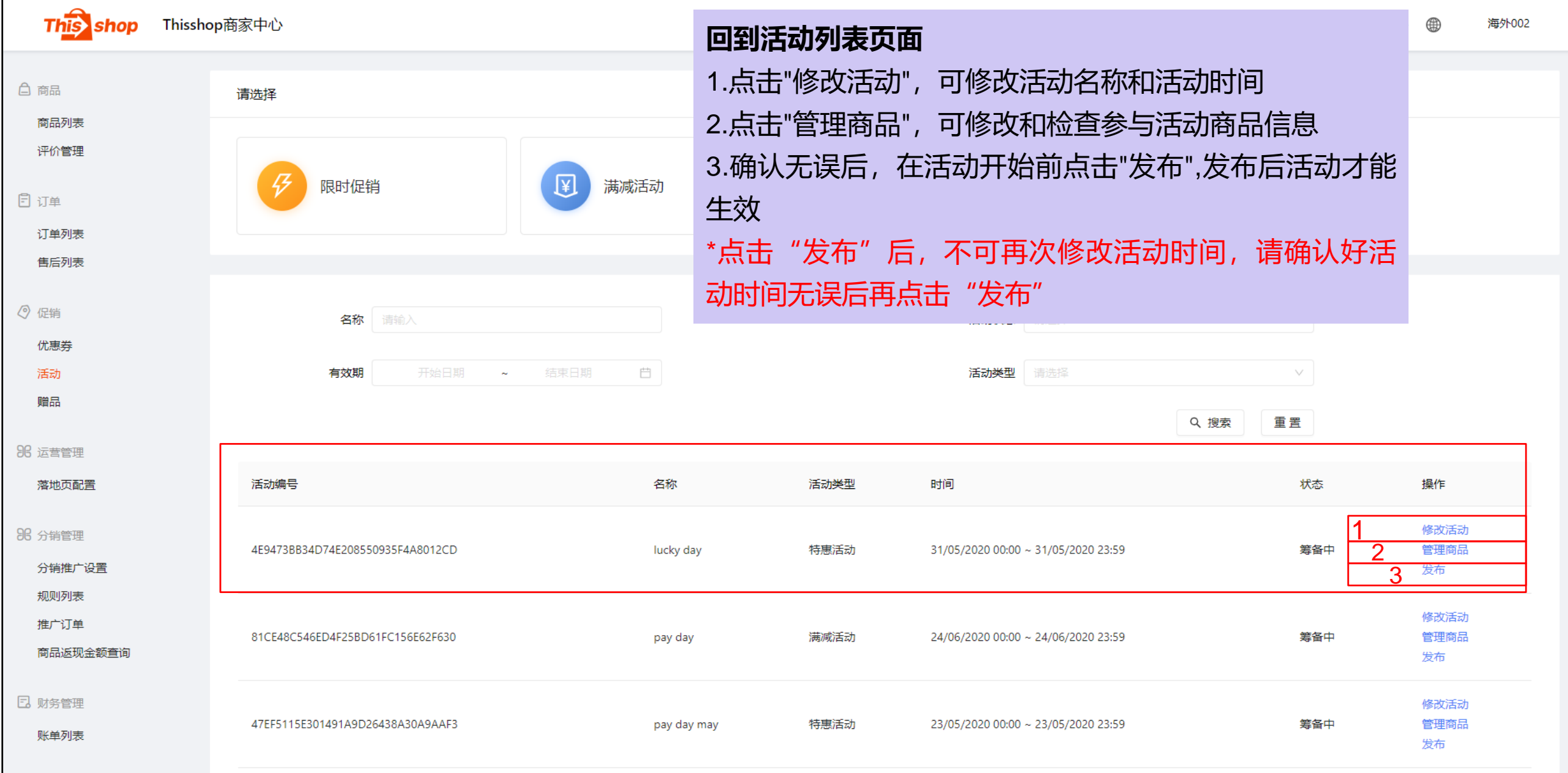

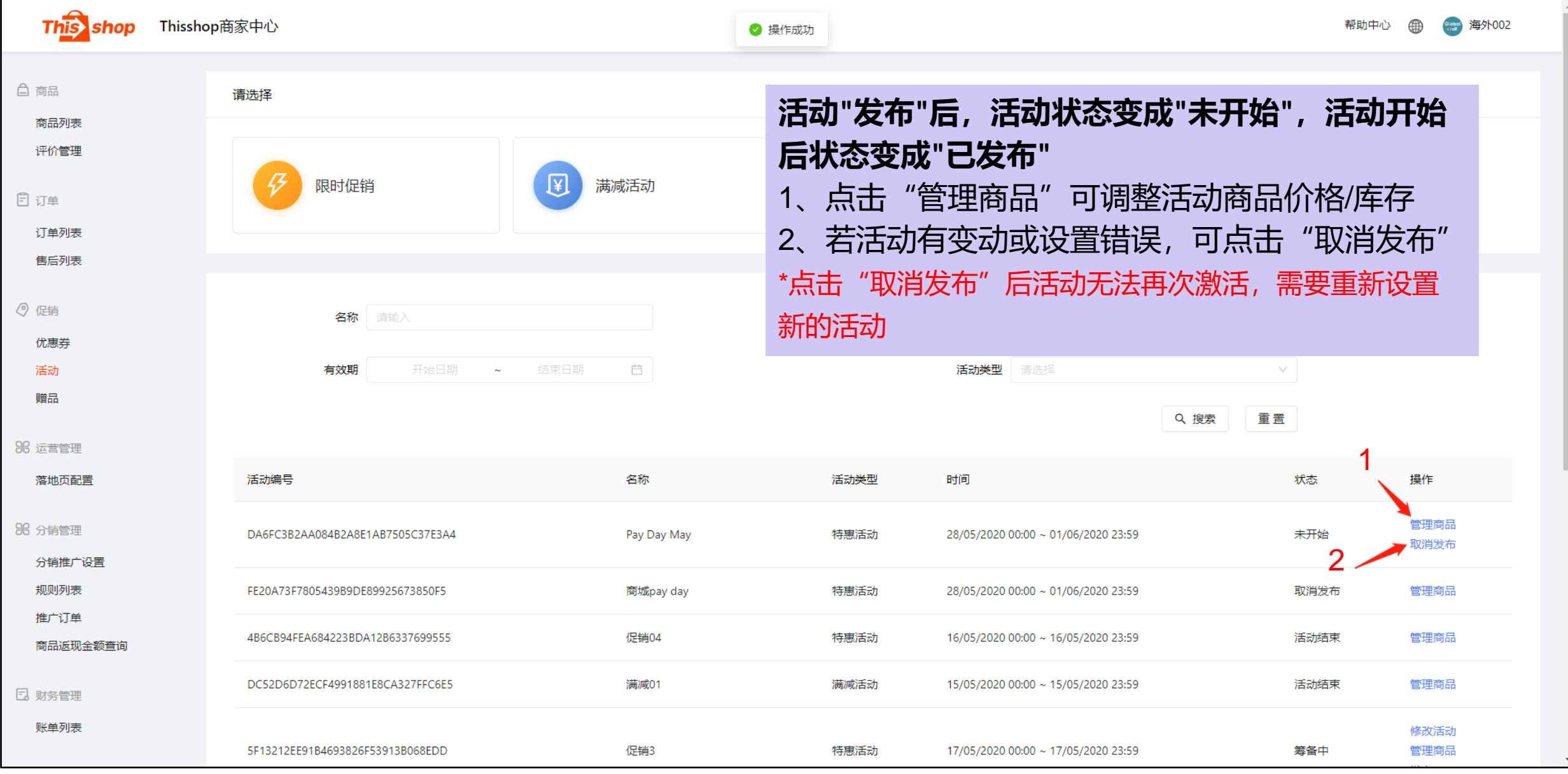

# <span id="page-16-0"></span>**三、创建满减活动流程**

#### **三、创建满减活动流程**

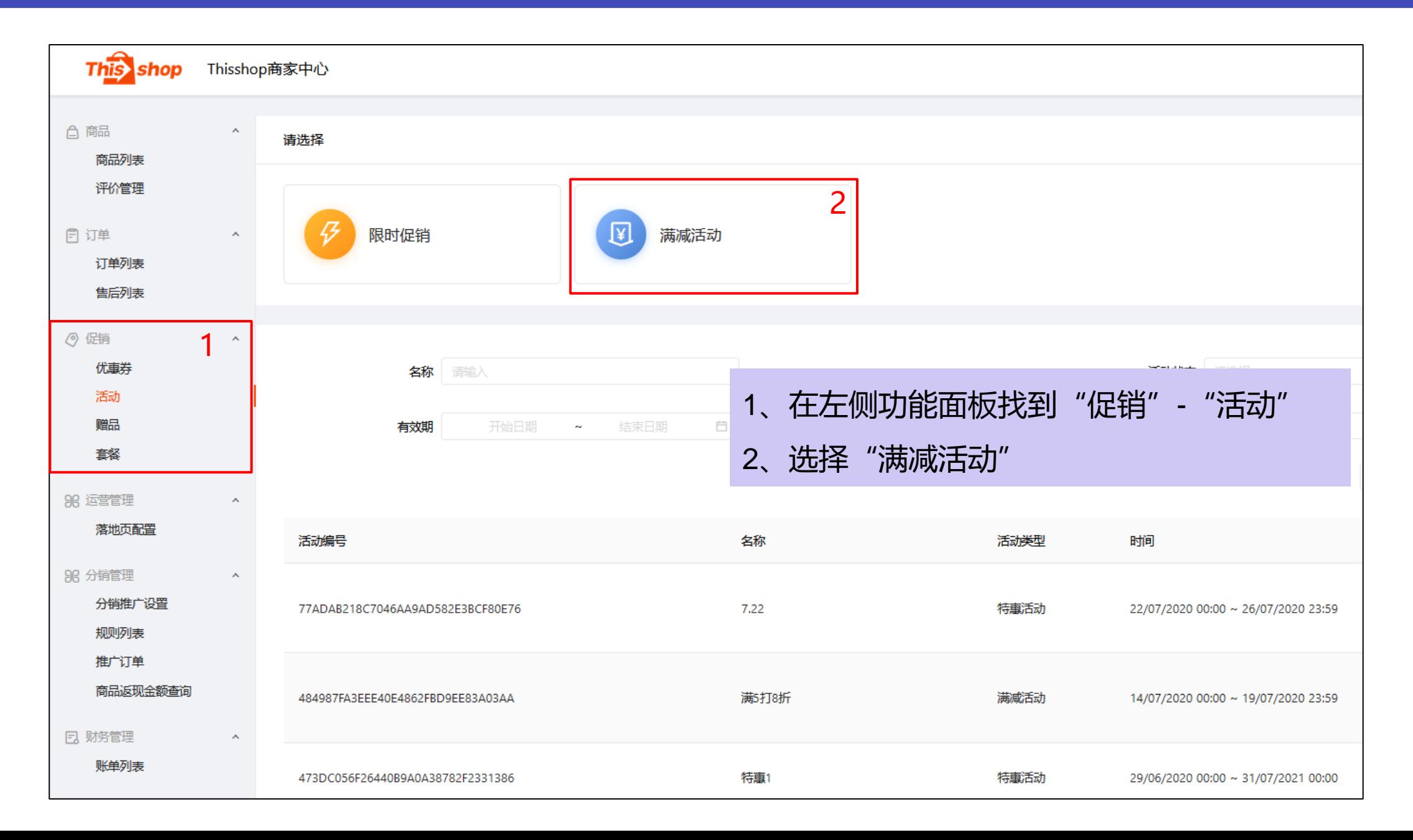

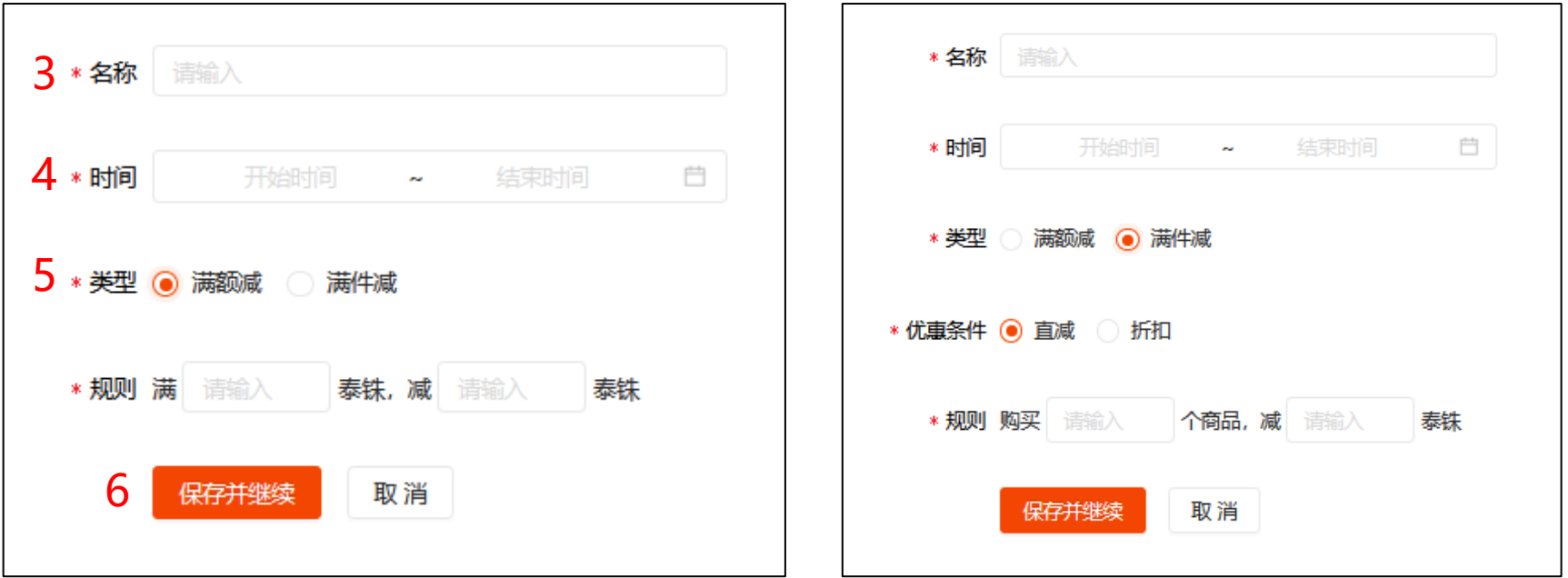

3.名称:填写活动名称,如: Pay Day May (\*活动名称会作为活动标题展示在前台页面顶部,不能包含中文)

4.时间:设置活动生效和结束时间,该时间为泰国当地时间

5.类型:

满额减——如:满1000泰铢减100泰铢

满件减——如:满3件减100泰铢;或满3件打9折

6.点击"保存并继续"

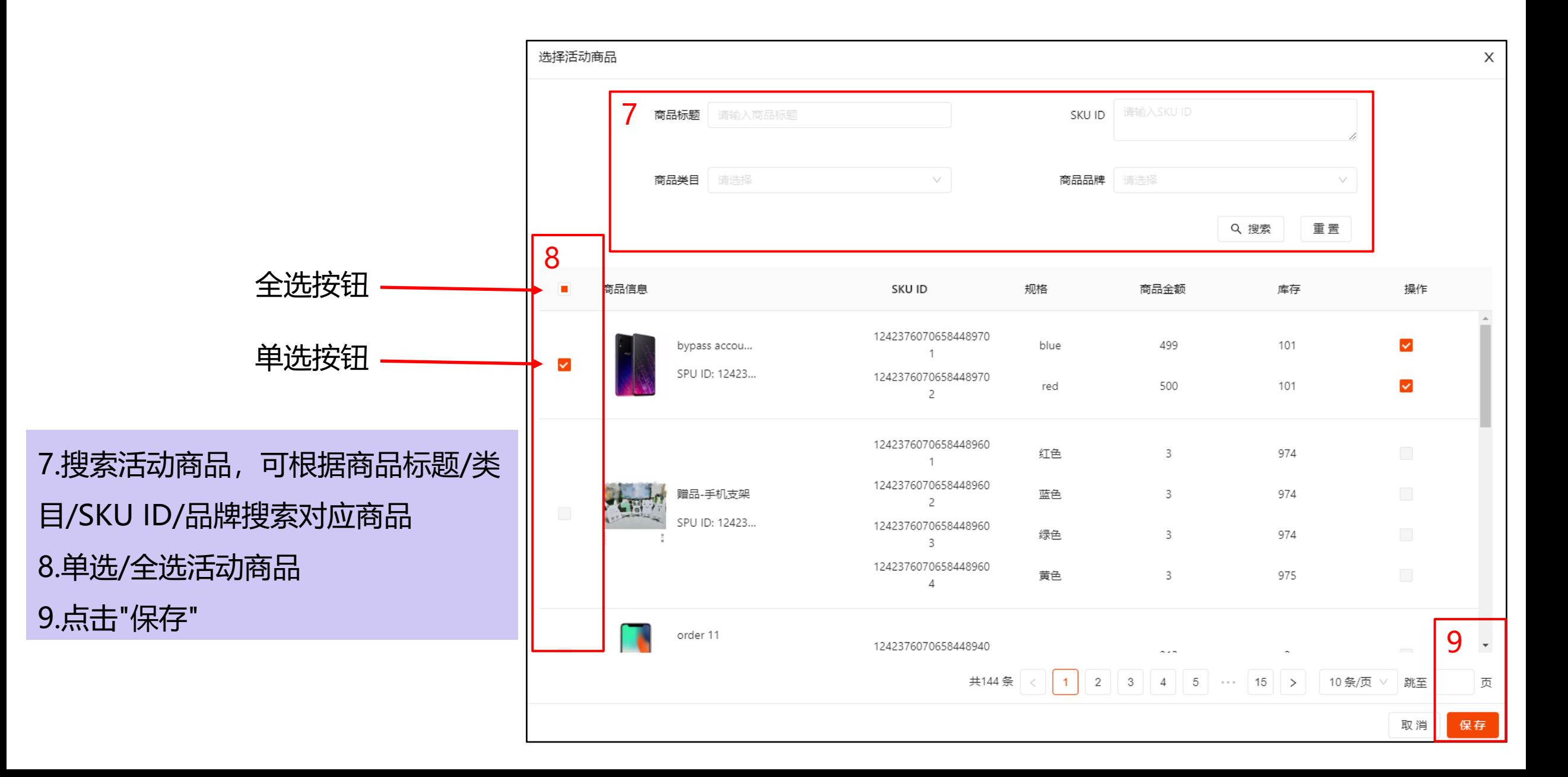

# **三、创建满减活动流程**

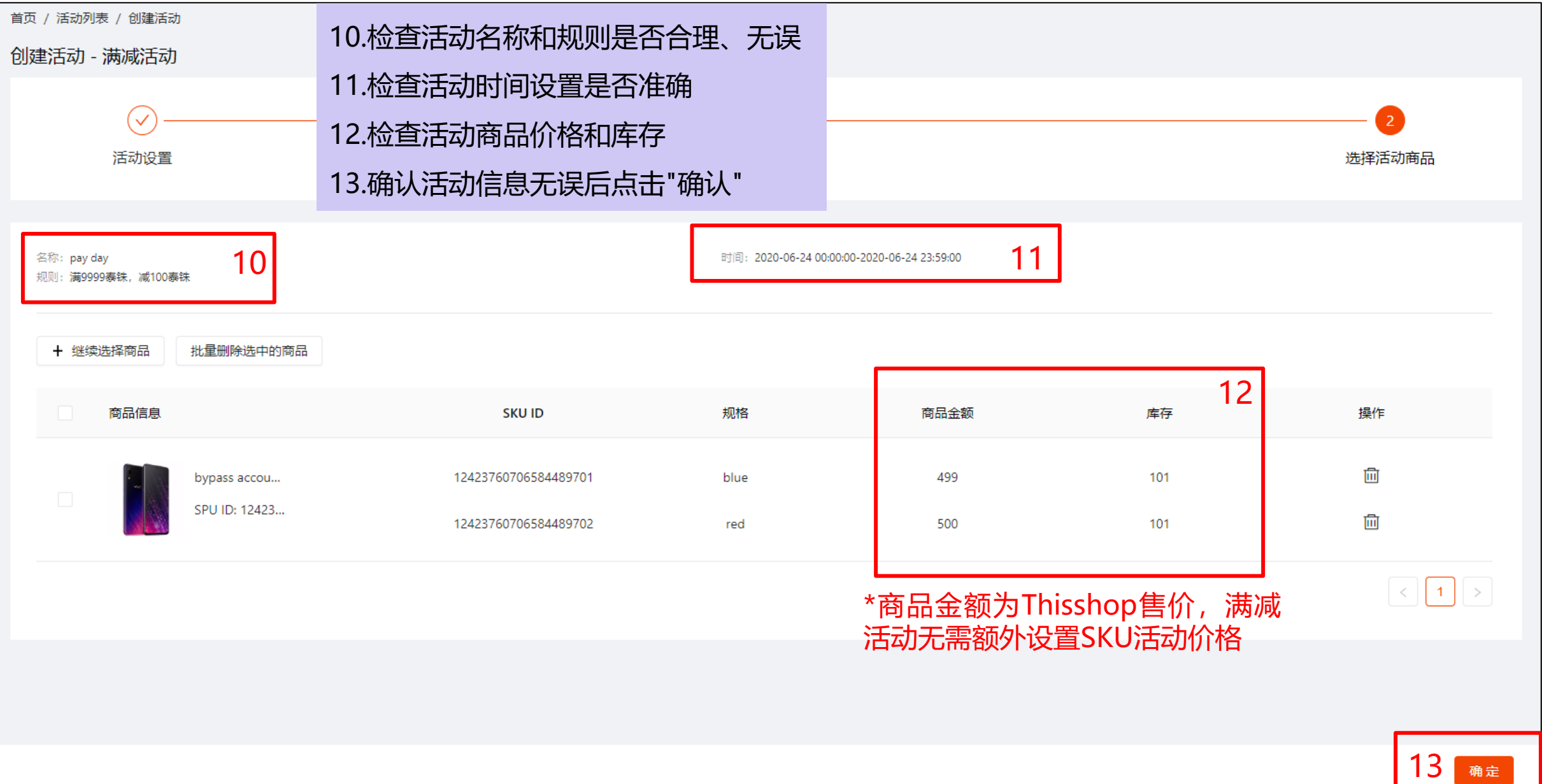